БЕСПЛАТНЫЕ ОБНОВЛЕНИЯ С САЙТА WWW.APFIRU

КОРРЕКЦИЯ ПОКАЗАНИЙ ЭЛЕКТРОННЫХ ОДОМЕТРОВ АВТОМОБИЛЕЙ

ВСТРОЕННЫЕ КАЛЬКУЛЯТОРЫ ОДОМЕТРОВ

РЕДАКТОР ДАМПОВ МИКРОСХЕМ EEPROM

СОХРАНЕНИЕ ДАМПОВ МИКРОСХЕМ EEPROM НА КОМПЬЮТЕР

ЗАПИСЬ ДАМПОВ С КОМПЬЮТЕРА В МИКРОСХЕМЫ EEPROM

СТИРАНИЕ МИКРОСХЕМ EEPROM

ОБНОВЛЕНИЕ ПРОШИВОК ЧЕРЕЗ USB 2.0

БЫСТРАЯ ПОДГОТОВКА К ПРОГРАММИРОВАНИЮ МИКРОСХЕМ EEPROM

БЫСТРАЯ РАБОТА С МИКРОКОНТРОЛЛЕРАМИ MOTOROLA ЧЕРЕЗ ИНТЕРФЕЙС BDM

# **ООО «АПЭЛ»<br>
ПРОГРАММАТОР<br>
ОДОМЕТРОВ<br>
ПО-5 PRO<br>
РУКОВОДСТВО ПО<br>
ЭКСПЛУАТАЦИИ<br>
4577-030-57581927-2013 РЭ<br>
http://www.apel.ru/<br>
TOЛЬЯТТИ 2015 программатор одометров ПО-5 pro**

руководство по эксплуатации 4577-030-57581927-2013 РЭ

# **http://www.apel.ru/ тольятти 2015**

Настоящее Руководство по эксплуатации предназначено для ознакомления пользователей с устройством, принципом действия, эксплуатацией и техобслуживанием программатора электронных одометров ПО-5 PRO (далее программатор).

### 1 НАЗНАЧЕНИЕ

1.1 Программатор ПО-5 предназначен для модификации значения пробега электронных одометров в комбинациях приборов автомобилей отечественного и зарубежного производства, а также для модификации данных в микросхемах EEPROM комбинаций приборов и других электронных блоков автомобилей.

1.2 Адаптер BDM-ПО5 предназначен для работы с микроконтроллерами FREESCALE (MOTOROLA) через интерфейс BDM (Background Debug Mode) и позволяет считывать и записывать незащищённые D-flash и EEPROM микроконтроллеров.

1.3 Адаптер EEPROM-ПО5 предназначен для подключения микросхем EEPROM в корпусах SO8 к программатору одометров ПО-5.

1.4 Адаптер USB-ПО5 предназначен для подключения программатора ПО-5 к порту USB персонального компьютера.

### 2 ТЕХНИЧЕСКИЕ ХАРАКТЕРИСТИКИ И УСЛОВИЯ ЭКСПЛУАТАЦИИ

### 2.1 Программатор обеспечивает выполнение следующих функций:

- изменение значения пробега в комбинациях приборов;
- считывание дампа микросхем EEPROM в буфер программатора;
- редактирование содержимого буфера программатора;
- запись содержимого буфера в микросхемы EEPROM;

• сохранение дампа микросхемы EEPROM на внутреннем FLASH диске программатора;

- сохранение дампа микросхемы EEPROM на персональном компьютере;
- загрузка дампа микросхемы EEPROM с персонального компьютера;
- обновление внутреннего программного обеспечения.
- 2.2 Напряжение питания постоянное,  $B_1, \ldots, B_n, \ldots, B_n$  от 13 до 15;
- 2.3 Номинальный ток потребления, мА не более  $\dots \dots 20$ ;
- 2.4 Объем FLASH диска, кб . . 128;
- 2.5 Количество файлов на FLASH диске, шт., не более . . 64;
- 2.6 Поддерживаемые серии адаптера EEPROM-ПО5  $\dots$  24,25,35,93,95;

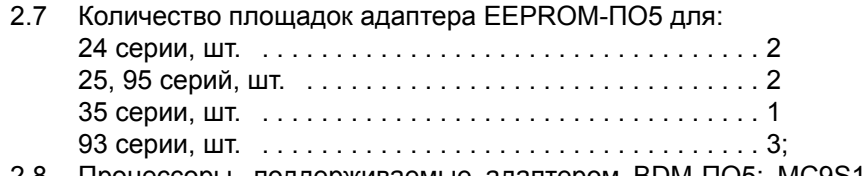

2.8 Процессоры, поддерживаемые адаптером BDM-ПО5: MC9S12HY32, MC9S12HY48, MC9S12HY64;

2.9 Программатор соответствует климатическому исполнению УХЛ, категория размещения 2.1 по ГОСТ 15150-69;

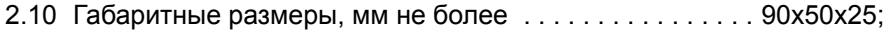

- 2.11 Масса, кг не более  $\ldots, \ldots, \ldots, \ldots, \ldots, \ldots, 0.1$ ;
- 2.12 Полный срок службы, лет не менее  $\dots\dots\dots\dots\dots$ 10.

### 3 КОМПЛЕКТНОСТЬ

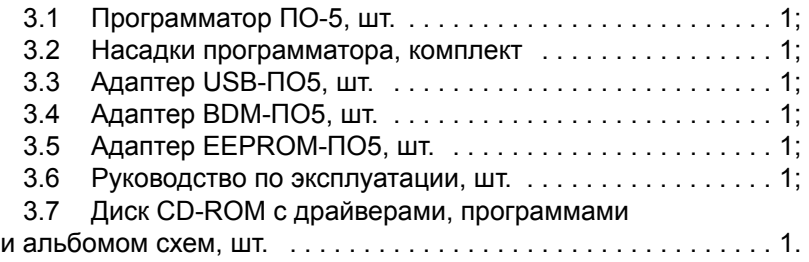

### 4 УСТРОЙСТВО И ПРИНЦИП РАБОТЫ

4.1 Программатор представляет собой устройство, в основе которого лежит микроконтроллер.

4.2 Принцип работы заключается в том, что программатор обрабатыва-

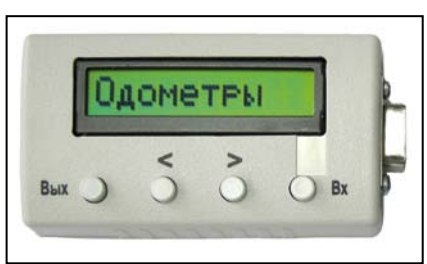

ет по специальным алгоритмам заданное значение пробега и результат сохраняет в памяти комбинации приборов через сервисный разъём или записывает непосредственно в микросхему EEPROM. Программатор позволяет редактировать дампы микросхем EEPROM и сохранять их в файлах на компьютере.

4.3 Внешний вид программатора Рисунок 1. Программатор ПО-5. и расположение органов управления Общий вид.

представлен на рисунке 1. На передней панели программатора расположены жидкокристаллический дисплей и четыре кнопки управления. На дисплее отображаются пункты меню программатора и другая информация. Кнопки используются для перемещения по меню и управления работой программатора. С правой стороны корпуса программатора расположен девятиконтактный разъём для подключения насадок.

- 4.4 Кнопка (Вых) используется для выхода в предыдущий пункт меню.
- 4.5 Кнопки  $\left(\leq\right)$  и  $\left(\geq\right)$  используются для перебора пунктов меню.
- 4.6 Кнопка (Вх) используется для входа в пункт меню.<br>4.7 В комплекте с программатором поставляется комп

4.7 В комплекте с программатором поставляется комплект насадок. Внешний вид насадок и кабелей питания представлен на рисунке 2.

4.8 Структура меню программатора представлена на рисунке 3.

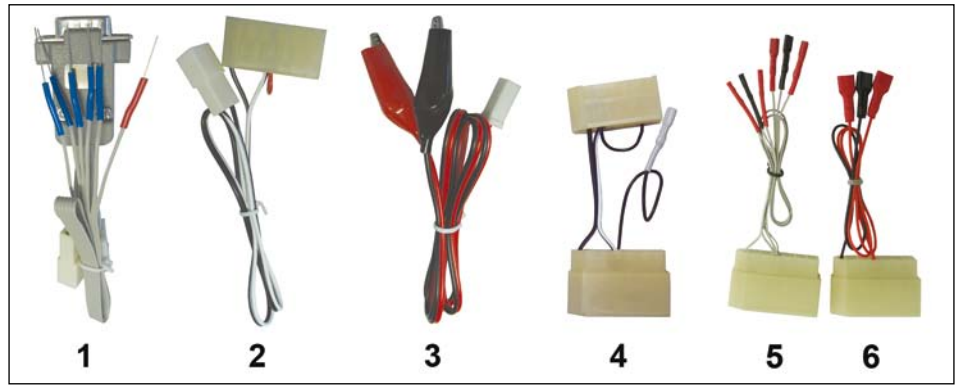

Рисунок 2. Комплект насадок, переходников и кабелей питания

1. Насадка №1 - для программирования комбинаций приборов и микросхем EEPROM

- 2. Кабель питания комбинаций приборов LADA 2110, 2115
- 3. Кабель питания программатора
- 4. Переходник для питания комбинаций приборов ГАЗ, УАЗ
- 5. Универсальный переходник №1 для питания комбинаций приборов
- 6. Универсальный переходник №2 для питания комбинаций приборов

### 5 УКАЗАНИЕ МЕР БЕЗОПАСНОСТИ

5.1 Не допускается эксплуатировать программатор с механическими повреждениями.

5.2 Во избежание повреждения электронных компонентов программатора и комбинаций приборов, подключение насадок и комбинации к программатору производить при отключённом питании программатора.

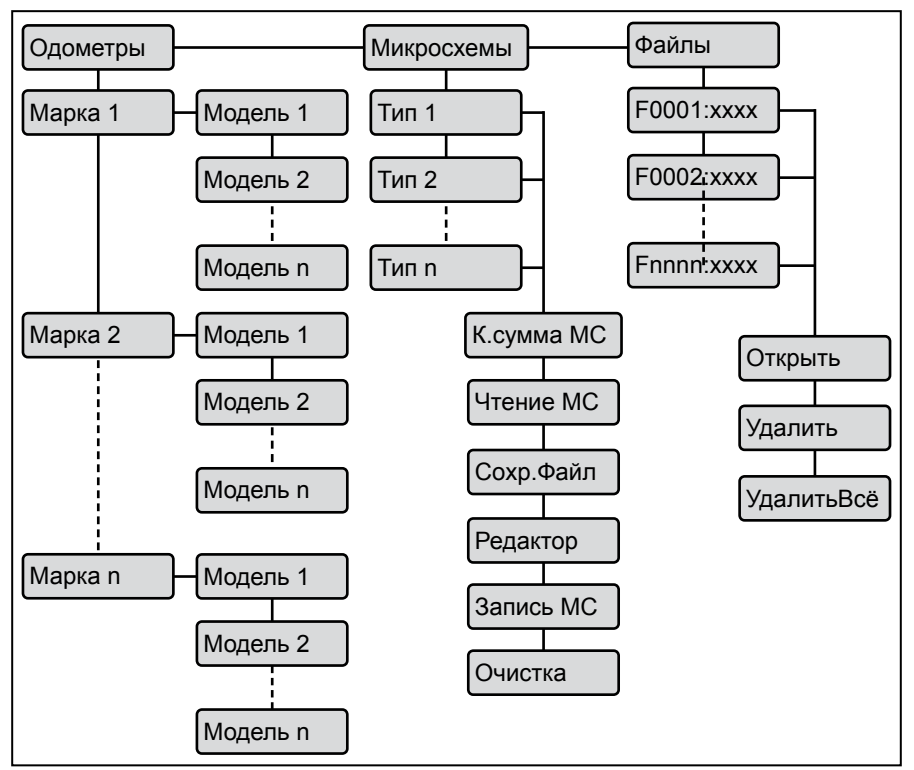

Рисунок 3. Структура меню программатора ПО-5

### 6 УСТАНОВКА ДРАЙВЕРА АДАПТЕРА USB-ПО5

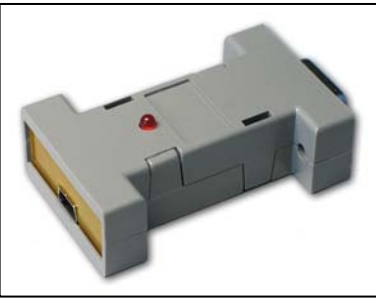

Рисунок 4. Адаптер USB-ПО5. Внешний вид

Подключить адаптер USB-ПО5 кабе- $6.1$ лем USB-USB mini-B (приобретается отдельно) к любому разъёму USB компьютера. Дождаться сообщения о том, что найдено новое устройство и появления мастера установки нового оборудования. Если компьютер имеет доступ к сети Интернет, можно разрешить Windows искать драйвер на сайте Windows Update. Если драйвер в сети не найден или компьютер не имеет доступ к сети Интернет. можно установить драйвер USB Serial Port адаптера с компакт-диска из комплекта про-

грамматора. Вставьте диск из комплекта программатора в привод компактдисков.

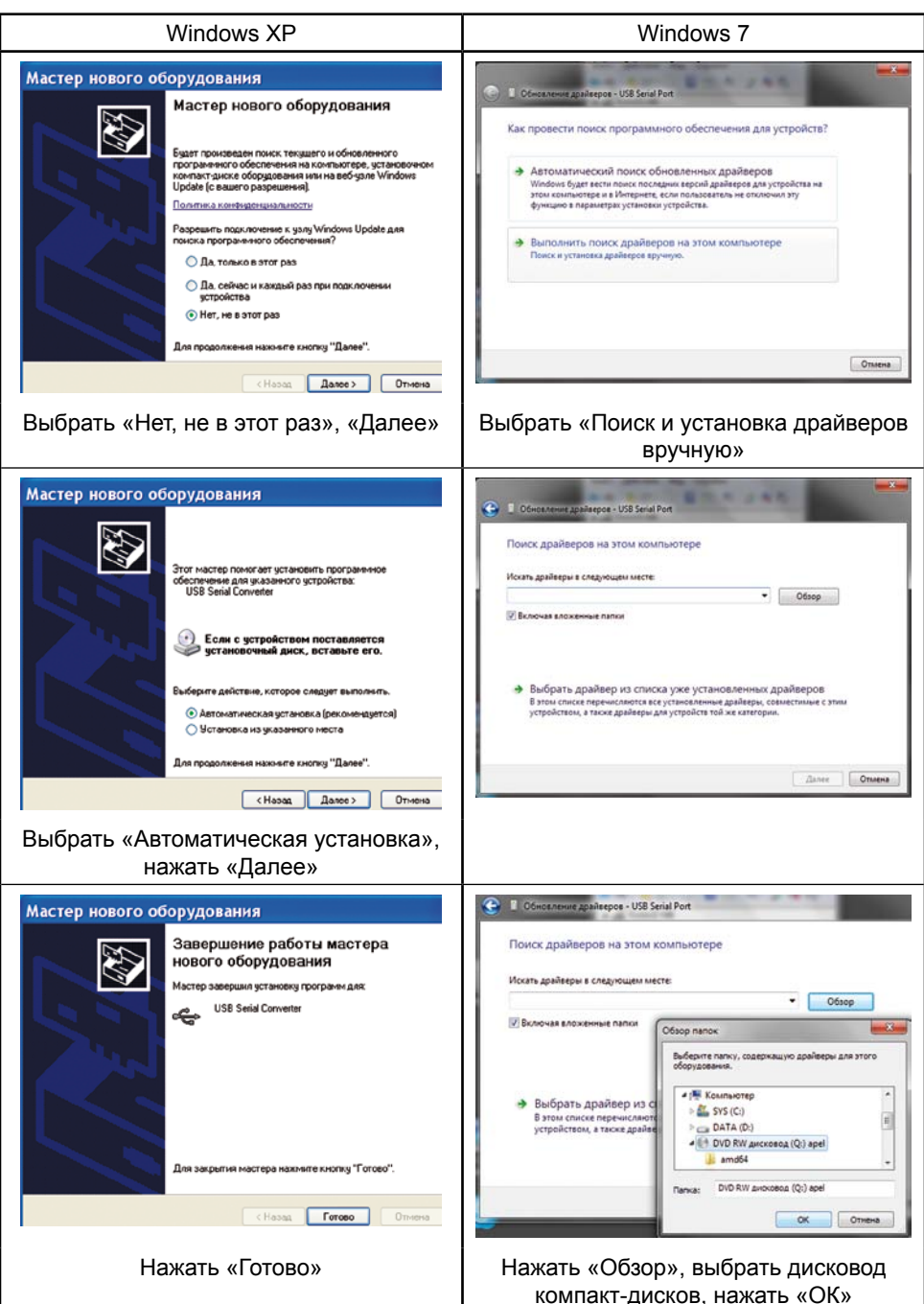

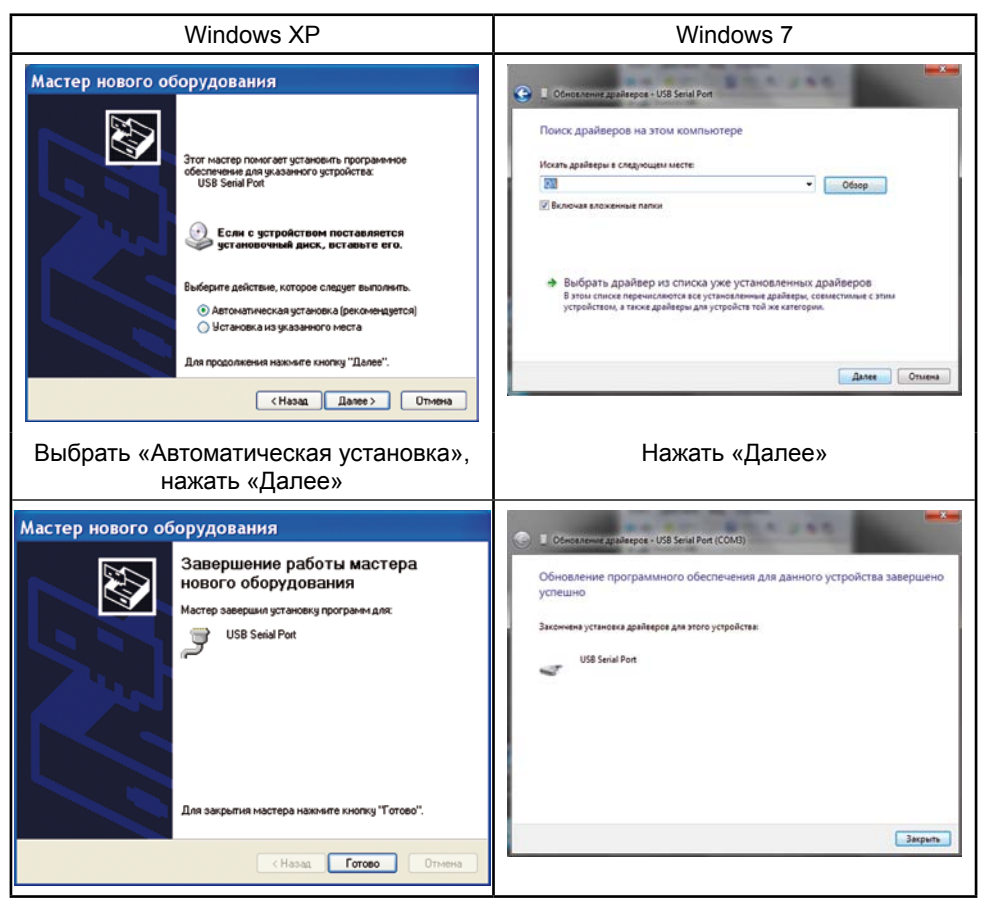

### 6.2 Проверка установленного драйвера

Внимание! Программа hLoader работает только с COM портами в диапазоне COM1 - COM8

6.2.1 Драйвер адаптера может установить в компьютер виртуальный COM порт с произвольным номером (более 8). Если на вашем компьютере виртуальный COM порт не попал в этот диапазон (например, COM9), надо вручную изменить его номер.

6.2.2 Чтобы проверить номер виртуального COM порта, надо запустить Диспетчер устройств рисунок 5:

• Windows XP: Пуск > Настройка > Панель управления > Система > закладка «Оборудование» > Диспетчер устройств;

• Windows 7: Пуск > Панель управления > Оборудование и звук > Диспетчер устройств.

6.2.3 Открыть группу «Порты (COM и LPT)», нажав на значок [+]. При подключённом адаптере в этой группе появляется USB Serial Port (COMx). Если x - номер от 1 до 8, надо закрыть Диспетчер устройств и перейти к главе 7.

6.2.4 Если номер COM порта адаптера USB-ПО5 больше 8, дважды щёлкнуть левой кнопкой мышки на «USB Serial Port (COM9)». В открывшемся окне «Свойства» перейти на закладку «Параметры порта» и нажать кнопку «Дополнительно». В открывшемся окне в списке «Номер COM-порта» выбрать один из портов в диапазоне COM2 - COM8 (порт COM1 в компьютере занят устройством «Последовательный порт (COM1)») рисунок 6, затем нажать «ОК», в окне «Свойства» - тоже «ОК». Закрыть Диспетчер устройств.

6.2.5 Порты COM3 - COM8 в списке на рисунке 6 отмечены, как «используемые» в системе. На самом деле, в данный момент времени они свободны, а реально «используется» только последовательный порт COM1 материнской платы компьютера рисунок 5. Общая рекомендация такова: если какое-либо USB устройство с COM портом (например, адаптер COM порта) в данный момент не подключено к компьютеру, его

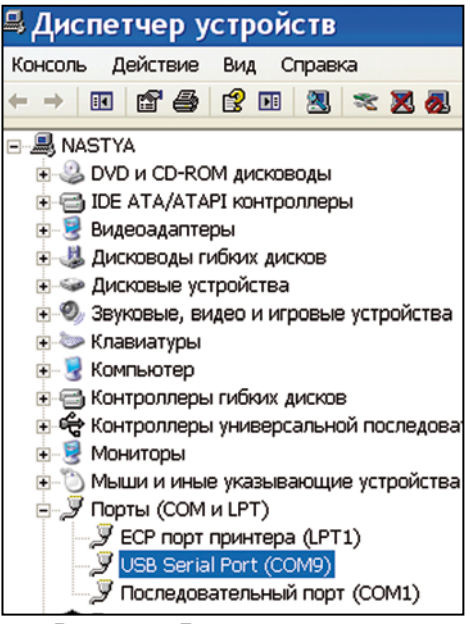

### Рисунок 5. Диспетчер устройств

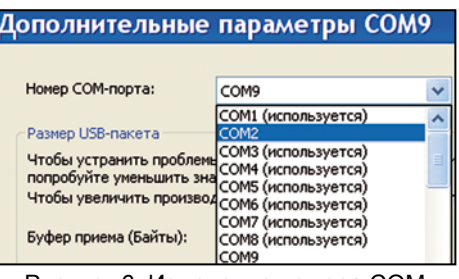

Рисунок 6. Изменение номера COM порта

номер порта можно использовать для драйвера USB-ПО5.

### 7 Обновление прошивки программатора

7.1 Подключить к программатору адаптер USB-ПО5.

7.2 Подключить адаптер к компьютеру стандартным кабелем miniUSB-USB (приобретается отдельно). На индикаторе программатора должна отобразиться текущая версия прошивки программатора.

7.3 Запустить на компьютере программу hLoader.<br>7.4 В пункте меню программы «Параметры» > «

7.4 В пункте меню программы «Параметры» > «Выбор COM порта» выбрать COM-порт, соответствующий драйверу адаптера USB-ПО5 USB Serial Port. Вместо этого можно выбрать пункт меню «Параметры» > «Автопоиск».

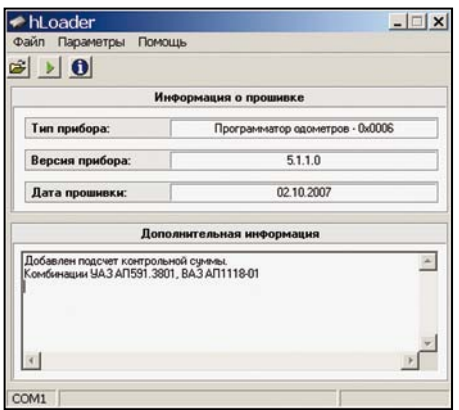

В пункте меню программы «Файл» > «Открыть» или кнопкой выбрать файл новой прошивки ПО-5 с расширением ahx, на экране появится информация о ней рисунок 7.

7.5 В пункте меню программы «Файл» > «Открыть» или кнопкой выбрать файл новой прошивки ПО-5 с расширением ahx, на экране появится информация о ней рисунок 7.

7.6 Перевести программатор в режим обновления прошивки: Включить питание программатора, на его дисплее появится надпись ПРОГ .

Рисунок 7. Окно программы hLoader

7.7 Выбрав пункт меню программы

«Параметры» > «Записать» или нажав кнопку > запустить процесс обновления прошивки программатора, на экране появится полоса прогресса, а на адаптере будет мигать светодиод.

Внимание! Во время обновления прошивки (мигает светодиод на адап-тере) нельзя останавливать процесс, отключать питание программатора и перезагружать компьютер. В этом случае программатор выходит из строя с последующим ремонтом на предприятии-изготовителе

7.8 После успешной прошивки на экране появится сообщение о завершении обновления, а программатор перейдёт в рабочий режим.

7.9 Выбрав пункт меню программы «Параметры» > «Информация о приборе» <sup>о</sup> можно прочитать версию внутренней прошивки программатора.

### 8 Программирование комбинаций приборов

8.1 Подключить к программатору насадку №1, кабели питания программатора и комбинаций приборов рисунок 8.

8.2 Разобрать комбинацию приборов (если требуется).

Подключить программатор к комбинации приборов как указано в Альбоме схем. Периодически обновляемый альбом можно скачать с сайта www.apel.ru (файл в формате pdf для просмотра в программе Adobe Reader).

К пронумерованным на схеме точкам припаять щуп насадки №1 с соответствующим номером. Нумерация щупов начинается с первого (отличается цветом) и далее по порядку до шестого рисунок 9.

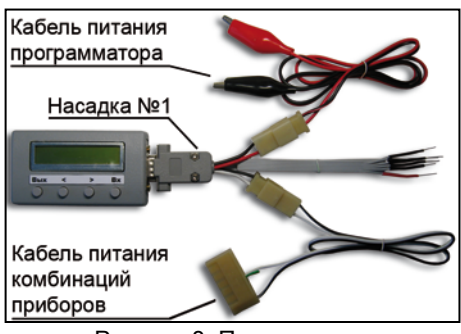

Рисунок 8. Подключение насадок и кабелей питания для программирования одометров

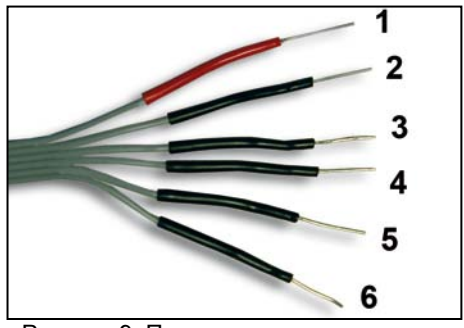

Рисунок 9. Порядок нумерации щупов насадки №1

Внимание! Свободные (не задействованные) щупы необходимо элек-трически изолировать друг от друга и других деталей комбинации приборов. Для обеспечения надёжного и постоянного контакта щупов насадки и перемычек во время работы с комбинацией приборов **строго рекомендуется пайка. Несоблюдение любого из этих условий может вывести из строя комбинацию приборов.**

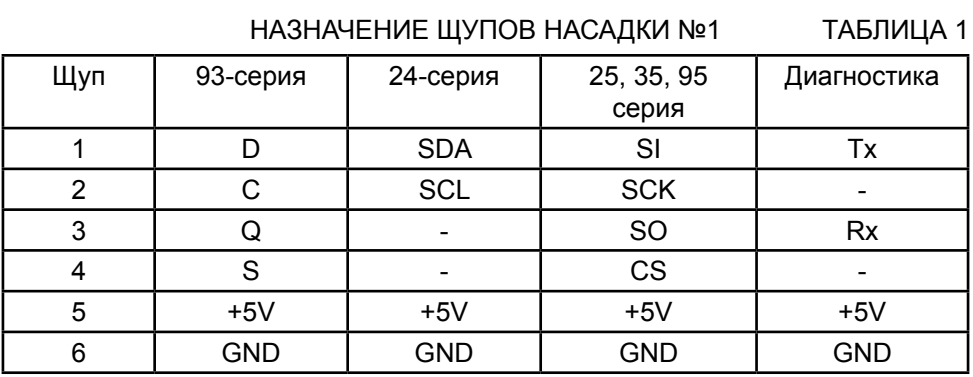

8.3 Подключить кабель питания комбинаций приборов с помощью соответствующего универсального переходника №1 или №2 (если необходимо) к точкам питания комбинации. Контакты «мама» с изоляцией красного цвета имеют напряжение +12В, контакты с черной изоляцией: «корпус» GND.

8.4 Подключить к источнику питания кабель питания программатора и, если необходимо, комбинацию приборов (если питание комбинации подаётся на контакт «под винт»).

Внимание! Для контроля правильности подключения к комбинации при-боров и обеспечения возможности восстановления первоначального дампа микросхемы EEPROM настоятельно рекомендуется перед процедурой изменения пробега прочитать дамп из микросхемы EEPROM и сохранить его на FLASH диске программатора (смотрите пп. 6.2.2-6.2.4). Правильно считанный дамп должен содержать разные байты. Если дамп состоит только из байтов FF или 00, проверьте правильность подключения и надёжность контактов.

8.5 В меню программатора выбрать пункт, соответствующий марке, моде-

ли автомобиля и варианту комбинации | Одометры | | Марка | | Модель | | на

дисплее программатора появится значение пробега 000001 км

8.6 Кнопками  $\left\langle \cdot \right\rangle$ и $\left\langle \cdot \right\rangle$ установить на дисплее программатора заданный пробег.

8.7 Для программирования нажать кнопку  $(Bx)$ . На время программирования дисплей программатора выключится, затем вновь включится.

8.8 Отключить питание программатора. Отсоединить щупы программатора от комбинации приборов. Если необходимо по схеме, удалить перемычки, восстановить дорожки печатной платы, установить на место дисплей комбинации приборов.

8.9 Включить питание комбинации приборов и сравнить значение пробега на её дисплее с заданным. Точность установки пробега в различных комбинациях варьируется в пределах ±100 км. Если значение пробега не изменилось или значительно отличается от заданного, повторить программирование.

8.10 Отключить питание. Отключить комбинацию приборов от программатора. Собрать комбинацию приборов (если требуется).

### 9 Программирование комбинаций приборов с интерфейсом BDM

9.1 Присоедините к программатору адаптер (рисунок 10) с насадкой BDM (рисунок 11) или №1 (рисунок 2), как показано на рисунке 12.

9.2 Присоедините к насадке питающие кабели из комплекта ПО-5.

9.3 Присоедините щупы насадки к контактам разъема BDM на комбинации приборов. Схема типичного разъёма BDM представлена на рисунке 13.

9.4 Присоедините кабель питания к разъему комбинации.

9.5 Подайте питание на программатор. На индикаторе программатора высветится версия прошивки адаптера.

### программатор одометров по-5 pro

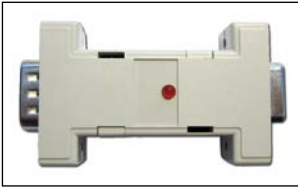

Рисунок 10. Адаптер BDM-ПО5. Общий вид

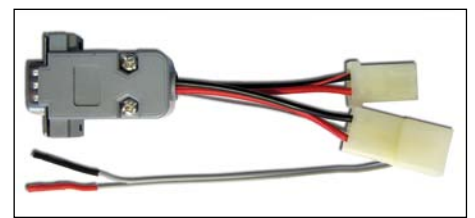

Рисунок 11. Насадка BDM. Общий вид

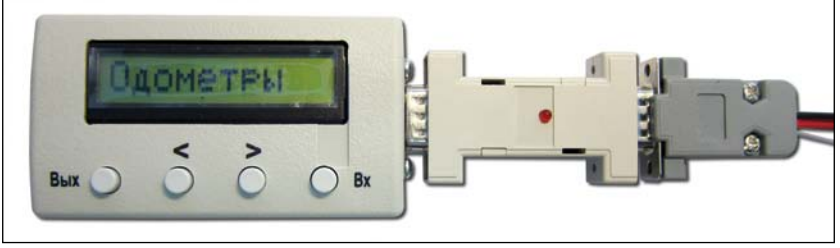

Рисунок 12. Подключение к программатору адаптера с насадкой

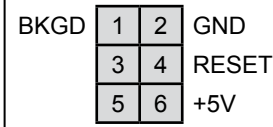

схема разъёма BDM

Рисунок 13. Типичная

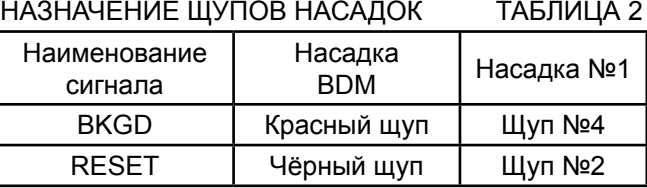

9.6 Чтение и запись D-flash/EEPROM микроконтроллера производится аналогично микросхемам EEPROM. В соответствии с руководством программатора ПО-5.

ВНИМАНИЕ! Команда меню «К.сумма МС» работает аналогично ко-манде «ЧТЕНИЕ МС», то есть считывает данные в буфер программатора, соответственно несохраненные данные в буфере будут потеряны.

9.7 Изменение пробега в комбинации производится аналогично комбинациям с EEPROM в соответствии с альбомом схем.

ВНИМАНИЕ! При программировании пробега данные в буфере програм-матора модифицируются. Несохраненные данные будут потеряны.

9.8 Во время программирования светодиод на адаптере должен мигать.

9.9 Обновление прошивки адаптера BDM-ПО5 производится аналогично обновлению программатора ПО-5.

### 10 адаптер EEPROM-по5

10.1 Адаптер EEPROM-ПО5 представляет собой печатную плату со стабилизатором питания и несколькими маркированными монтажными площадками для пайки микросхем EEPROM различных серий. Определённую монтажную площадку можно подключить к программатору при помощи гибкого шлейфа. 10.2 На адаптере имеется несколько разъёмов рисунок 14.

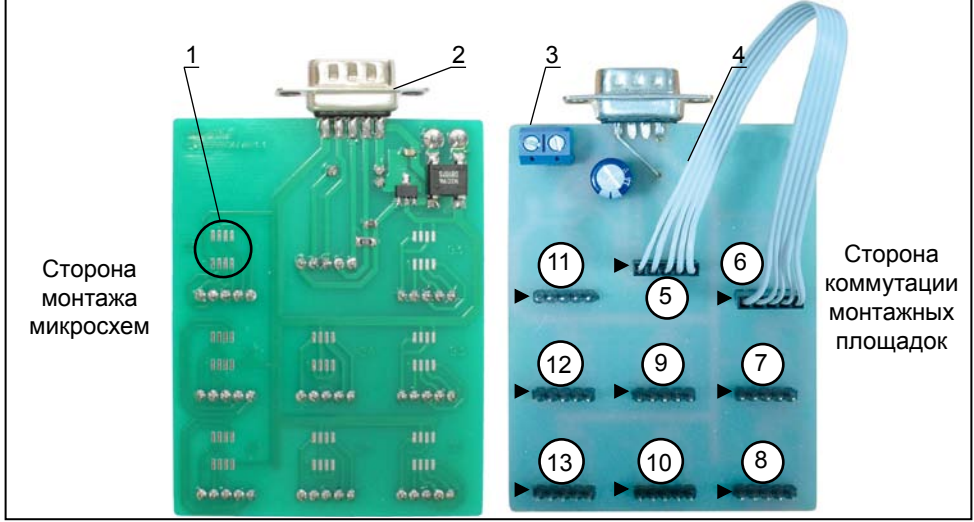

Рисунок 14. Адаптер ПО5-EEPROM. Общий вид со стороны монтажа микросхем и коммутации монтажных площадок.

10.3 Разъём 2 предназначен для соединения адаптера с программатором.

10.4 Разъём 3 служит для подключения адаптера и программатора к источнику питания. Можно использовать нестабилизированный источник переменного или постоянного тока напряжением 10-15 Вольт и током 200 мА.

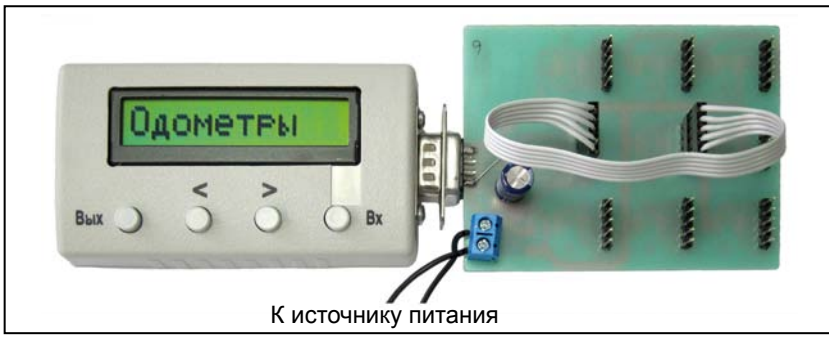

Рисунок 15. Подключение адаптера ПО5-EEPROM к программатору

10.5 Разъём 5 является основным. Он напрямую соединяется с разъёмом программатора 2 и гибким шлейфом 4 к одной из монтажных площадок 1 для микросхем EEPROM различных серий.

10.6 Разъёмы с 6 по 13 соединены с соответствующими монтажными площадками для микросхем EEPROM.

### 11 Программирование микросхем EEPROM

11.1 При использовании адаптера EEPROM-ПО5 припаять микросхему на соответствующую её серии монтажную площадку. При работе без адаптера EEPROM-ПО5 припаять щупы насадки №1 к ножкам микросхем EEPROM по таблицам 3, 4, 5, 6.

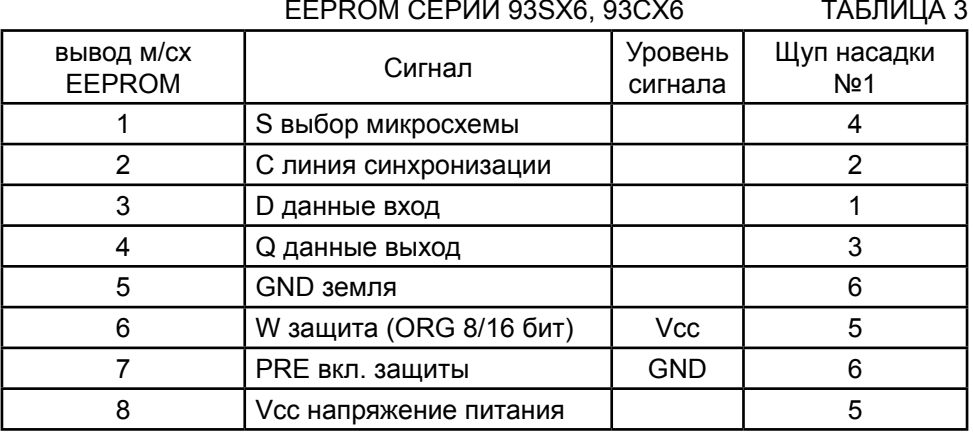

EEPROM серии 24CxX Таблица 4

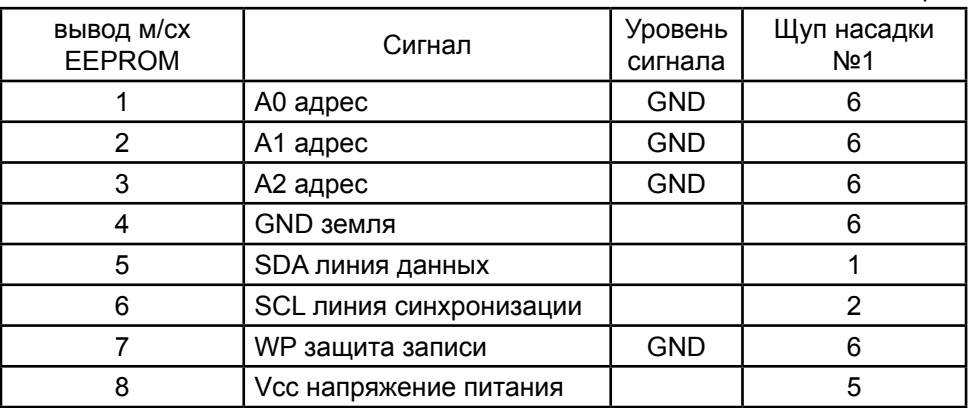

по-5 Pro программатородометров

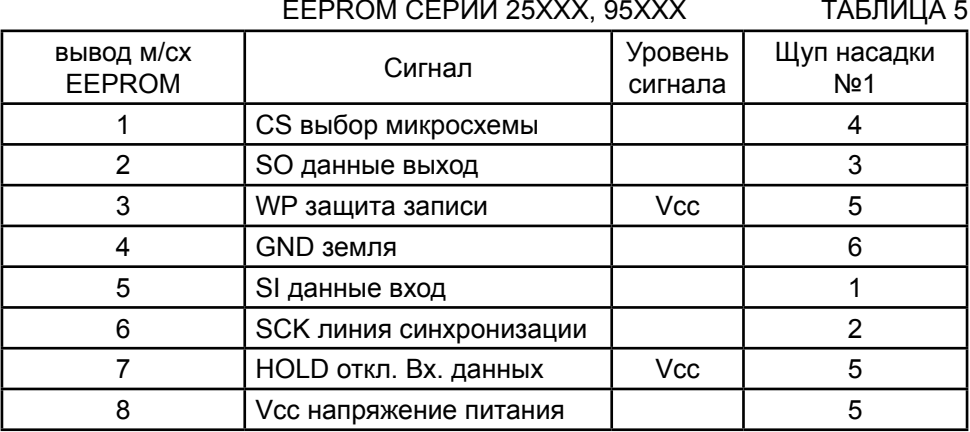

### EEPROM серии 35080 Таблица 6

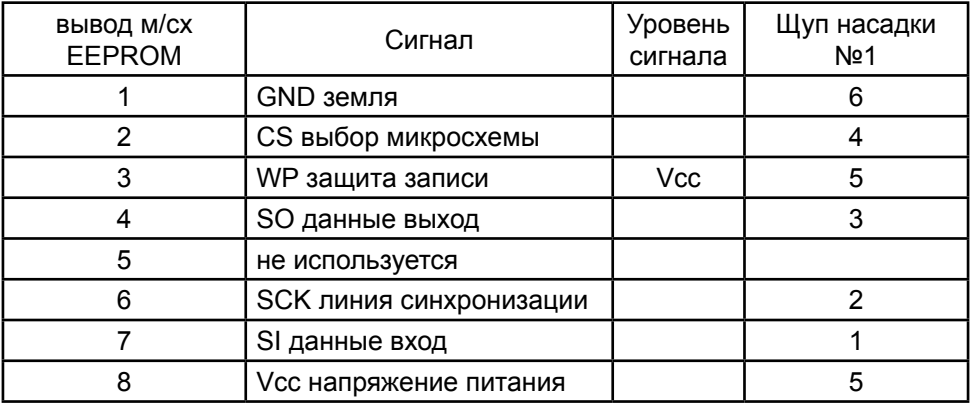

Внимание! Микросхема 35080 содержит 16-битные инкрементные ре-гистры с адресами 0000h-001Fh. В данные регистры можно записать только значение, которое больше текущего. При достижении значения FFFFh запись в эти регистры становится невозможна. Для записи меньших значений необходима замена микросхемы на новую. Исходное состояние регистров - 0000h

11.2 Соедините при помощи шлейфа разъём этой площадки с разъёмом 5 адаптера. Не перекручивайте шлейф! Крайний левый контакт разъёма 5 должен соединиться с крайним левым контактом разъёма площадки.

11.3 Подключите адаптер к программатору микросхем EEPROM.

11.4 Подключите адаптер к источнику питания (полярность напряжения не имеет значения).

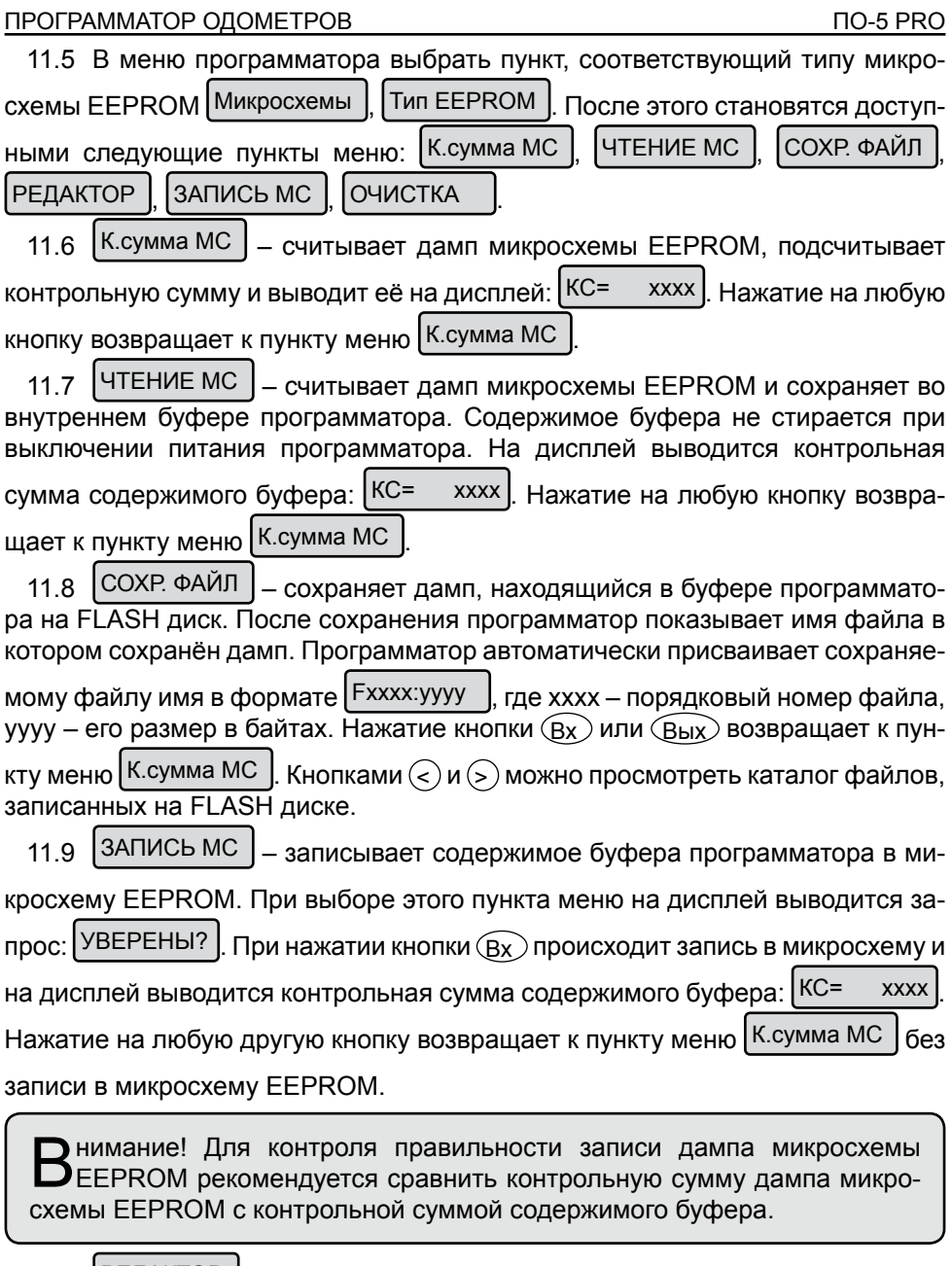

11.10 РЕДАКТОР ] – изменяет содержимое буфера программатора. При выборе этого пункта программатор предлагает ввести адрес, с которого начать  $k$ ами:  $\geq$ ) - сдвигает курсор вправо, а  $\leq$ ) - увеличивает на единицу выбранную цифру. При нажатии кнопки  $\overline{Bx}$  на дисплей выводится содержимое буфера по выбранному адресу:  $\vert$ 0035: 8СА5  $\vert$ . Кнопками  $\langle$ ) и  $\langle$ ) выбираются соседние ячейки памяти буфера. Для изменения данных нажать кнопку (Вх), появится курсор, затем кнопкой  $\odot$ ) курсор перемещается вправо, а  $\odot$  - увеличивает на единицу выбранную цифру 0035: 8СА $\overline{A}$ . Нажатием кнопки  $\widehat{Bx}$  производится сохранение данных. Для возврата в предыдущий пункт меню (выбор адреса) без сохранения нажать кнопку (Вых).

11.11 ОЧИСТКА – записывает во все ячейки буфера программатора код 0FFH, что соответствует состоянию чистой микросхемы. Для выполнения требуется подтверждение.

### 12 Работа с файлами на flash диске программатора

12.1 Для работы с файлами, сохранёнными на FLASH диске выбрать в меню программатора пункт <sup>| Файлы</sup> . На дисплей программатора выводится имя первого файла в формате  $Fxxxxxyyy$ , где xxxx – порядковый номер файла, уууу – его размер в байтах. Кнопками  $\leq$  и  $\leq$  можно просмотреть каталог файлов FLASH диска. Для использования выбранного файла нажать кнопку

 $\left($ Вх), после чего станет доступным следующее меню: Открыть | Удалить УдалитьВсе .

### 12.2 Открыть – копирует файл с FLASH диска в буфер программатора. После завершения копирования предлагается выбрать тип микросхемы для которой предназначен дамп.

Удалить | – удаляет файл с FLASH диска.

УдалитьВсе | – форматирует FLASH диск (удаляет все файлы).

## 13 РАБОТА С ПРОГРАММОЙ РО5РС ЕХЕ

13.1 Программа po5pc предназначена для обмена дампами между программатором и персональным компьютером. Программа работает с буфером программатора. Буфер программатора представляет собой энергонезависимую память объёмом 8 кбайт. При выключении питания программатора содержимое буфера сохраняется.

13.2 Подключить к программатору адаптер USB-ПО5. Адаптер соединить с компьютером стандартным кабелем miniUSB-USB (приобретается отдельно).

13.3 Запустить на компьютере программу po5pc.exe. В её меню «Программатор» > «Выбор СОМ порта» выбрать COM-порт, соответствующий драйверу адаптера USB-ПО5 USB Serial Port. Номер порта можно уточнить в секции «Порты COM и LPT» Диспетчера устройств компьютера

• Win XP: Пуск > Панель управления> Система > Оборудование > Диспетчер устройств;

• Win 7: Пуск > Панель управления > Оборудование и звук > Диспетчер устройств.

### **13.4 Запись дампа в программатор.**

13.4.1 В меню программы «Файл» > «Открыть» выбрать файл дампа с расширением bin. Файл откроется в окне редактора рисунок 16.

13.4.2 В открывшемся окне нажать кнопку «Записать дамп». Дамп записывается в буфер программатора и с ним можно работать в меню программатора Микросхемы : просмотреть и изменить в редакторе программатора, со-

хранить на FLASH диск или записать в микросхему EEPROM.

### **13.5 Чтение дампа из программатора.**

13.5.1 Переместить нужный дамп в буфер программатора:

из микросхемы EEPROM: выбрать Микросхемы | ЧТЕНИЕ МС

из файла FLASH диска программатора: выбрать  $\vert \Phi \vert$ открыть

13.5.2 В меню программы «Файл» > «Создать» выбрать тип микросхемы EEPROM, это необходимо для указания размера считываемого дампа. Откроется окно редактора дампа.

13.5.3 В открывшемся окне нажать кнопку «Прочитать дамп». Дамп загрузится из буфера программатора в текущее окно редактора. В редакторе можно сохранить дамп в файл с расширением bin на диск компьютера или изменить и записать обратно в буфер программатора.

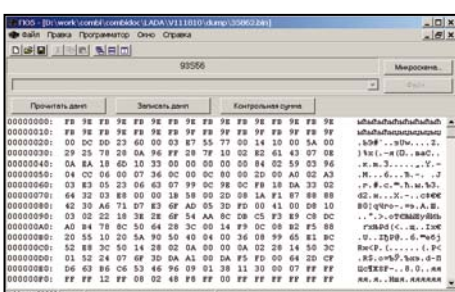

Рисунок 16. Окно программы po5pc

### 14 ТЕХНИЧЕСКОЕ ОБСЛУЖИВАНИЕ

Для поддержания программатора в работоспособном состоянии необходимо обеспечивать:

• отсутствие механических повреждений корпуса, кабелей и насадок;

• отсутствие пыли и грязи на элементах (протереть слегка влажной мягкой тканью, затем просушить);

• отсутствие окисления контактов кабелей (зачистить, если необходимо – залудить);

• исправность контактов насадок (подогнуть лепестки контактов и колодочных фиксаторов).

### 15 возможные неисправности и способы их устранения

15.1 Отсутствует индикация на дисплее:

- проверьте правильность подключения насадок;
- проверьте наличие напряжения питания;
- проверьте полярность напряжения питания.

15.2 При программировании комбинаций приборов не удаётся запрограммировать нужный пробег:

• проверьте правильность подключения насадок и точек программирования;

• обеспечьте надёжный контакт щупов и контактных площадок (качественной пайкой);

• проверьте напряжение питания комбинации приборов (не менее 13 В).

15.3 Не читается и/или не пишется микросхема EEPROM:

• проверьте правильность подключения питания адаптера EEPROM-ПО5 и программатора;

- проверьте соответствие серии микросхемы и монтажной плошадки;
- проверьте правильность пайки микросхемы к монтажной площадке;
- проверьте исправность микросхемы памяти.

15.4 Ошибка чтения/записи дампа микросхемы памяти в программе po5pc или ошибка обновления прошивки программатора в программе hLoader:

• в программе не верно выбран COM порт – проверить в «Диспетчере устройств» компьютера номер виртуального порта «USB Serial Port» и в меню программы «Параметры» > «Выбор COM порта» выбрать такой же COM порт;

• виртуальный порт при установке драйвера получил номер больше 8 – изменить номер порта в Диспетчере устройств на один из портов в диапазоне COM2 – COM8;

• виртуальный порт, выбранный вручную, занят другим активным устройством (модем, программатор микросхем памяти и т. д.) – изменить номер порта в Диспетчере устройств на другой в диапазоне COM2 – COM8;

• не правильно установлен драйвер адаптера USB-ПО5 - переустановить драйвер (удалить драйвер, перезагрузить систему и установить драйвер повторно).

### 16 СВИДЕТЕЛЬСТВО О ПРИёМКЕ

16.1 Программатор ПО-5 PRO зав. № соответствует конструкторской документации и признан годным к эксплуатации.

16.2 Дата выпуска

16.3 Подпись и штамп ОТК

16.4 Дата продажи

### 17 ГАРАНТИИ ИЗГОТОВИТЕЛЯ

17.1 Гарантийный срок эксплуатации программатора 2 года при отсутствии его механических и электрических повреждений.

17.2 При выходе из строя программатора в период гарантийного срока, изготовитель обязан произвести его ремонт.

17.3 Гарантии по программатору снимаются, если потребителем нарушены условия п. 17.1.

17.4 Изготовитель: ООО «АПЭЛ», Россия, 445041, г. Тольятти,

ул. Железнодорожная, 11-70, тел/факс (8482) 27-05-96

Наш сайт: http://www.apel.ru/, E-mail: office@apel.ru

D<sub>RS</sub>

 $\tau$ 

 $\overline{2}$ 

 $\sqrt{3}$ 

 $\overline{4}$ 

 $\pmb{\epsilon}$  $\overline{ }$ 

 $\theta$ 

 $\overline{\mathfrak{g}}$ 

VD

₩

 $n_{\text{R07S}}$ 

 $±C1$ 

470p\*16V  $10$ 

 $C<sub>2</sub>$ 

 $x_{2}$ 

 $Unum$  1

 $Unum$  2

 $\overline{\phantom{1}}$  5  $\overline{\phantom{1}}$ 

### 18 Приложение

Схема электрическая принципиальная основной части адаптера EEPROM-ПО5

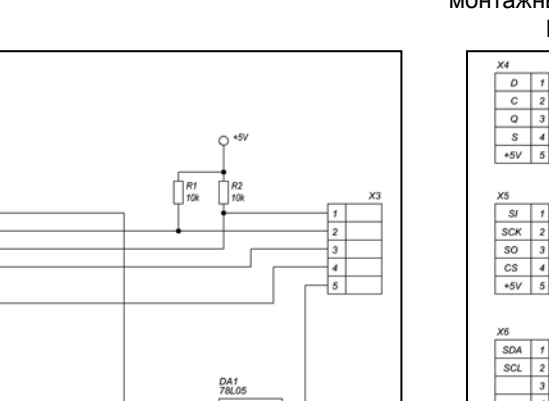

OUT  $\dot{m}$ 

٦

GND

 $O + SV$ 

### Схема электрическая принципиальная монтажных площадок адаптера EEPROM-ПО5

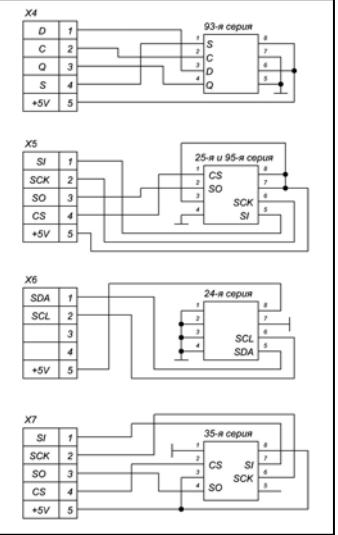